## **BUSINESS OFFICE:**

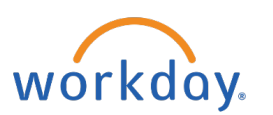

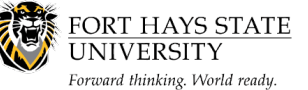

## **Access Employee Self Service for the First Time**

**This document explains how an employee can access the Employee Self Service (ESS) for the first time.**

**The recommended browser for accessing Workday is Google Chrome. Mozilla Firefox and Apple Safari may also be used.**

**For assistance or training using these procedures, contact the FHSU Business Office, Sheridan Hall 106, at 785-628-5948 or visi[t www.fhsu.edu/bus-off/.](http://www.fhsu.edu/bus-off/)**

## **Steps:**

- 1. **Go to [https://sharp.sok.ks.gov/psp/sokhrprdess/?cmd=login,](https://sharp.sok.ks.gov/psp/sokhrprdess/?cmd=login)** the State Employee Service Center home page.
- 2. In the **Employee ID** box, enter your State of Kansas ID.
	- a. You may locate your State of Kansas ID in Workday. Instructions can be found at [https://www.fhsu.edu/bus-off/w2/.](https://www.fhsu.edu/bus-off/w2/)
	- b. The first letter in your ID must be capitalized.
- 3. In the **Password** box, enter your Temporary Password and click **Sign In:**
	- a. Your temporary password is the first two (2) letters of your last name (lower case) and the last six (6) digits of your social security number.
		- i. Example: John Smith, 511-22-3333 (sm223333).
	- b. If you are unable to sign in, call the ESS Help Desk at 1-866-999-3001
- 4. You must then create a password. Select "**Click here to change your password**." Enter your temporary password in the current password space, then enter your new password.
	- a. Must be at least 12 characters long
	- b. Contain at least one number and one letter
	- c. Case sensitive
- 5. Confirm the new password by entering it again.
- 6. Click **Sign In**.